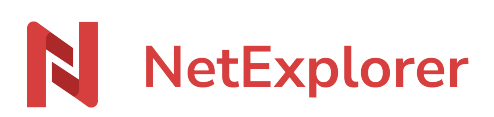

[Knowledgebase](https://support.netexplorer.fr/en-US/kb) > [Assistant de connexion en lecteur réseau NetExplorer \(WebDav\)](https://support.netexplorer.fr/en-US/kb/assistant-de-connexion-en-lecteur-reseau-netexplorer-webdav) > [Error](https://support.netexplorer.fr/en-US/kb/messages-d-erreur-2) [messages](https://support.netexplorer.fr/en-US/kb/messages-d-erreur-2) > [Impossible de monter le lecteur réseau : 67 Nom de réseau introuvable](https://support.netexplorer.fr/en-US/kb/articles/impossible-de-monter-le-lecteur-r-seau-67-nom-de-r-seau-introuvable)

# Impossible de monter le lecteur réseau : 67 Nom de réseau introuvable

Guilhem VERGON - 2024-08-08 - [Error messages](https://support.netexplorer.fr/en-US/kb/messages-d-erreur-2)

Windows XP et Windows 7

## **L'assistant de connexion en lecteur réseau NetExplorer n'est pas compatible avec ces versions de Windows.**

L'obsolescence de ces versions de Windows empêche de monter le lecteur réseau WebDAV.

## Windows Server

## **Windows Server 2019**

#### Il faut installer la fonctionnalité **Redirection WebDAV**

Dans Gestionnaire de serveur, sélectionner "Ajouter des Rôles et Fonctionnalités ", puis, dans le menu de gauche, placez-vous sur Fonctionnalités.

Dans la liste des fonctionnalités, recherchez **Redirection WebDav**, cochez la case de sélection et relancez votre serveur.

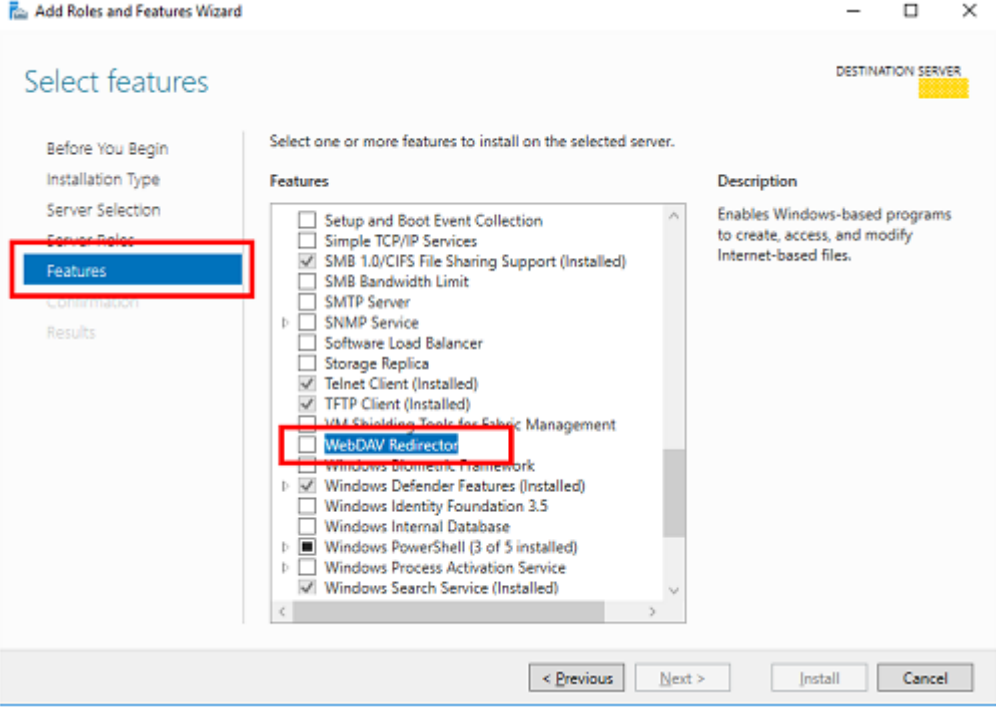

## Version précédente

Sur Windows Server, le WebDAV n'est par défaut pas supporté. Vous devez dans un premier

temps installer la fonctionnalité **Expérience utilisateur**.

- 1. Sur Windows Server, cliquez sur **Gestionnaire de serveur** ou sélectionnez **Outils d'administration** > **Gestionnaire de serveur**.
- 2. Cliquez sur **Ajouter des rôles et des fonctionnalités**.
- 3. Cliquez sur Suivant à plusieurs reprises jusqu'à ce que l'onglet Fonctionnalités s'ouvre.
- 4. Faites défiler la page et développez **Interfaces utilisateur et infrastructure**.
- 5. Cochez **Expérience utilisateur**.
- 6. Cliquez sur **OK**.
- 7. Cliquez sur **Ajouter des fonctionnalités**.
- 8. Cliquez sur **Suivant** > **Installer**. La fonctionnalité s'installe.
- 9. Redémarrez le serveur.

Ensuite, vous devez ajouter l'adresse de votre plateforme NetExplorer dans les sites de confiance. Pour cela, saisissez **Options Internet** dans le menu démarrer, et ouvrez le programme suggéré. Dans l'onglet **Sécurité**, cliquez sur **Sites de confiance**, puis sur le bouton **Sites**. Dans le champ texte, saisissez l'adresse de votre plateforme NetExplorer (de type <https://exemple.netexplorer.pro>) et cliquez sur **Ajouter**. Fermez la fenêtre. Vous devriez désormais pouvoir connecter votre lecteur réseau en utilisant notre assistant.

## Autres cas

**Si vous n'êtes pas sur Windows XP, Windows 7 ou Windows Server** ou que vous rencontrez tout de même l'erreur 67 Nom de réseau introuvable, voici quelques pistes :

- Redémarrez votre poste
- Essayez de connecter un lecteur avec notre assistant
- Si pas de succès: montez le lecteur réseau manuellement. Pour savoir comment faire, c'est par là!
- Si pas de succès de nouveau : Tentez depuis Internet Explorer, d'accéder à la plateforme.
- Vérifiez que le service **WebClient** est démarré sur votre poste de travail
- Si toujours pas de succès et que vous avez un anti-virus, il convient de le mettre en pause ou de l'arrêter et de retenter la connexion avec notre assistant.

Cette erreur générique renvoyée par Windows, n'est pas souvent la raison pour laquelle le lecteur n'arrive pas à se connecter. Souvent il s'agit d'un **anti-virus**, d'un **pare feu** ou encore d'un **proxy** en place qui filtre l'accès WebDAV.